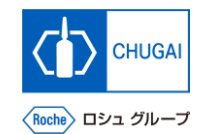

#### my**Buy (MYB\_UM\_S003\_07) Supplier User's Guide myBuy GEP SMART Supplier Portal**

Chugai Pharmaceutical Co., Ltd. Procurement Department

(ver1.0)

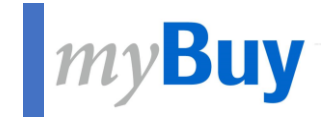

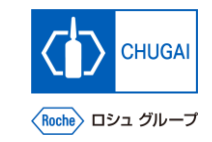

# **17** Supplier Profile Management of myBuy **GEP SMART GEP SMART**

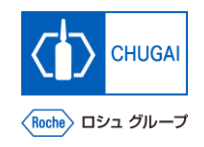

### **How to Change the Supplier's Profile**

◼ **To change the supplier's profile, start with the creation of a change request.**

- **Log in to the GEP Business Network [\(https://businessnetwork.gep.com\)](https://businessnetwork.gep.com/), and access myBuy GEP SMART from Roche.**
- **Click Manage Profile.**

- **Click CREATE CHANGE REQUEST.**
- **On the confirmation screen, click YES.**

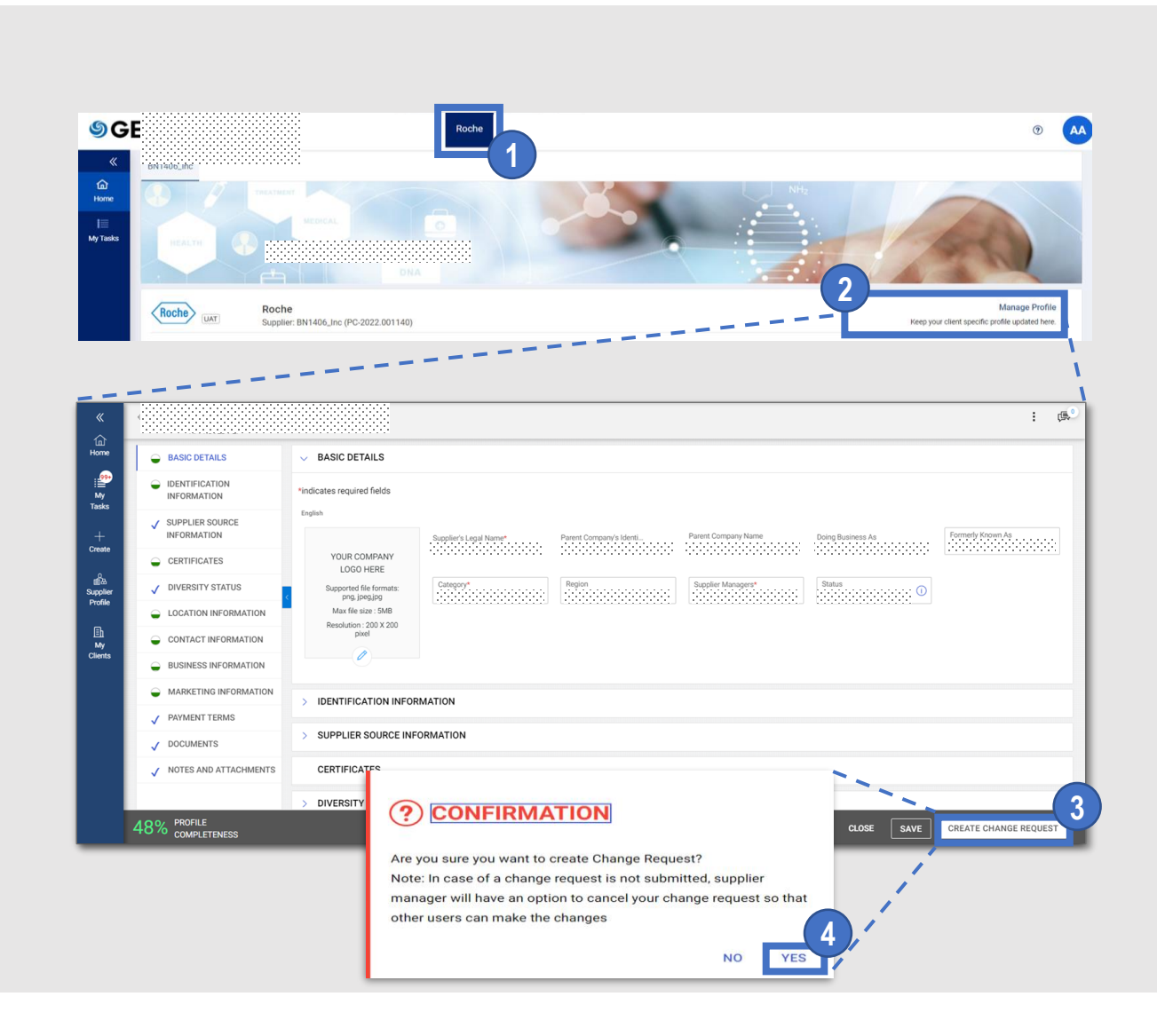

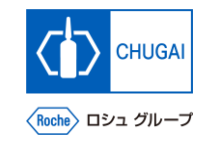

# **ImyBuy Items to be Changed by Suppliers**

- Enter the correct information for the supplier **profile.**
- ◼ **You can change the following items of the supplier profile for myBuy GEP SMART.**
	- ➢ **BASIC DETAILS** Update region and category, upload a logo.
	- ➢ **CERTIFICATES** Upload related certificates.
	- ➢ **DIVERSITY STATUS** Upload information about diversity.
	- ➢ **LOCATION INFORMATION** Update location or other information of each office.
	- ➢ **CONTACT INFORMATION** Add or delete contact information; select or change primary contact information.
	- ➢ **BUSINESS INFORMATION**

Update information about the company profile.

➢ **MARKETING INFORMATION**

Add or change the website or social media information.

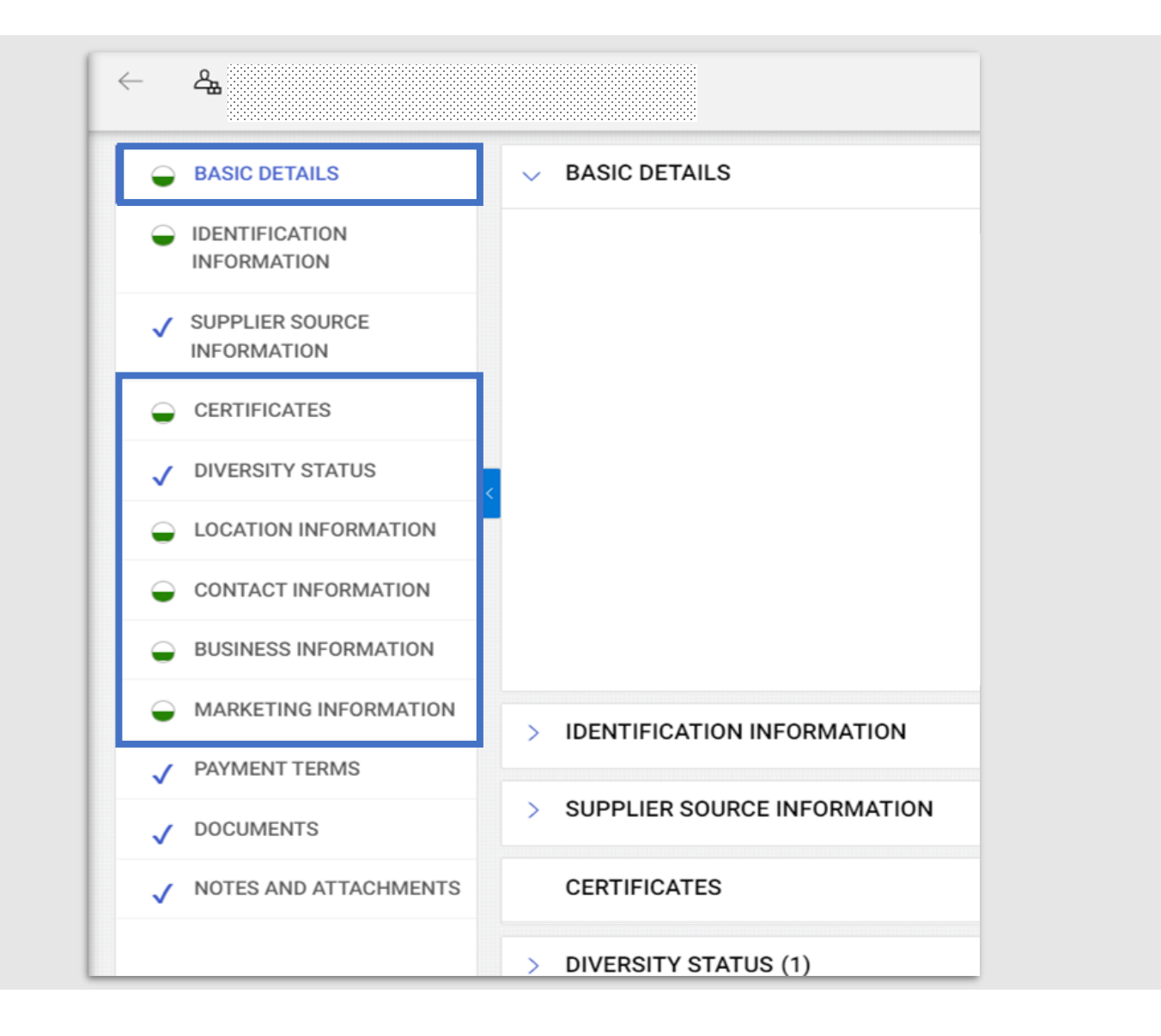

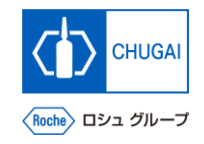

# **MyBuy Submission of Change Request**

#### ◼ **Once all changes are complete, submit a change request.**

\*After being submitted, the change request is sent to and approved by Chugai Pharmaceutical. \*A new change request can be created only after the submitted change request is approved or denied.

- ◼ **Once the request is approved, an email is sent to the primary contact.**
- You can send a registration invitation email **after approving the addition of new contact details.**

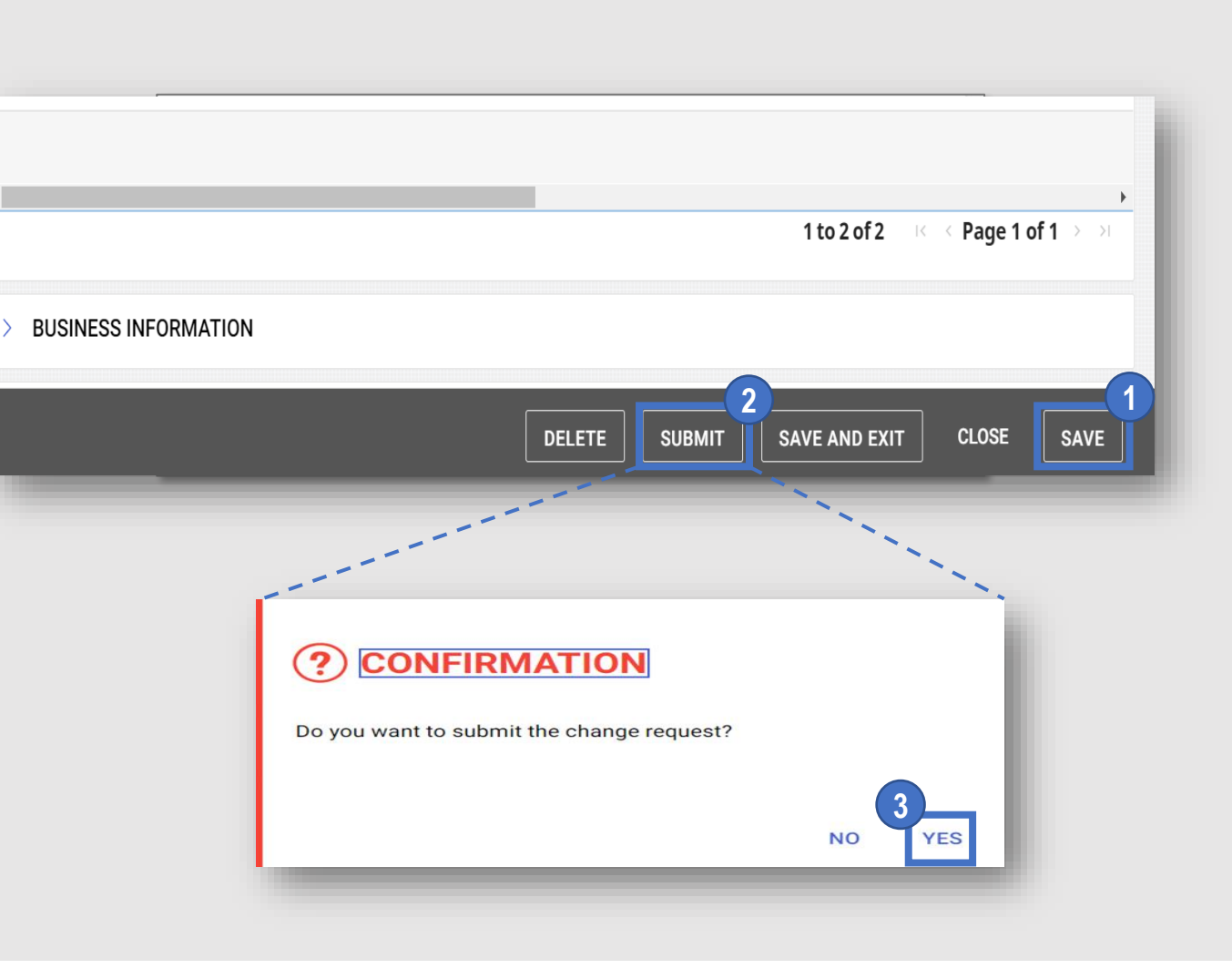

#### ① **Click SAVE.**

**Click SUBMIT.** 

**123**

③ **On the confirmation screen, click YES .**

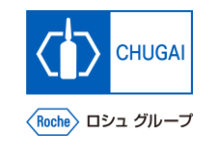

### **Adding New Contact Information (1)**

- ◼ **You can add new contact information.**
- ① **When you start creating a change request, Change request is in progress is displayed in the upper part of the screen.** 1<br>2<br>3
- **Select CONTACT INFORMATION to display the contacts list.**
- ③ **The status of contact information is displayed in the upper part of the screen.**
	- **All** The total number of entered contacts
	- **Registered** The number of users registered for myBuy
	- **Pending Activation** The number of users who have received an invitation and are working on registration or waiting for approval
	- **Invited**

The number of users to whom a registration invitation email has been sent

• **Non -invited**

The number of users to whom a registration invitation email has not been sent

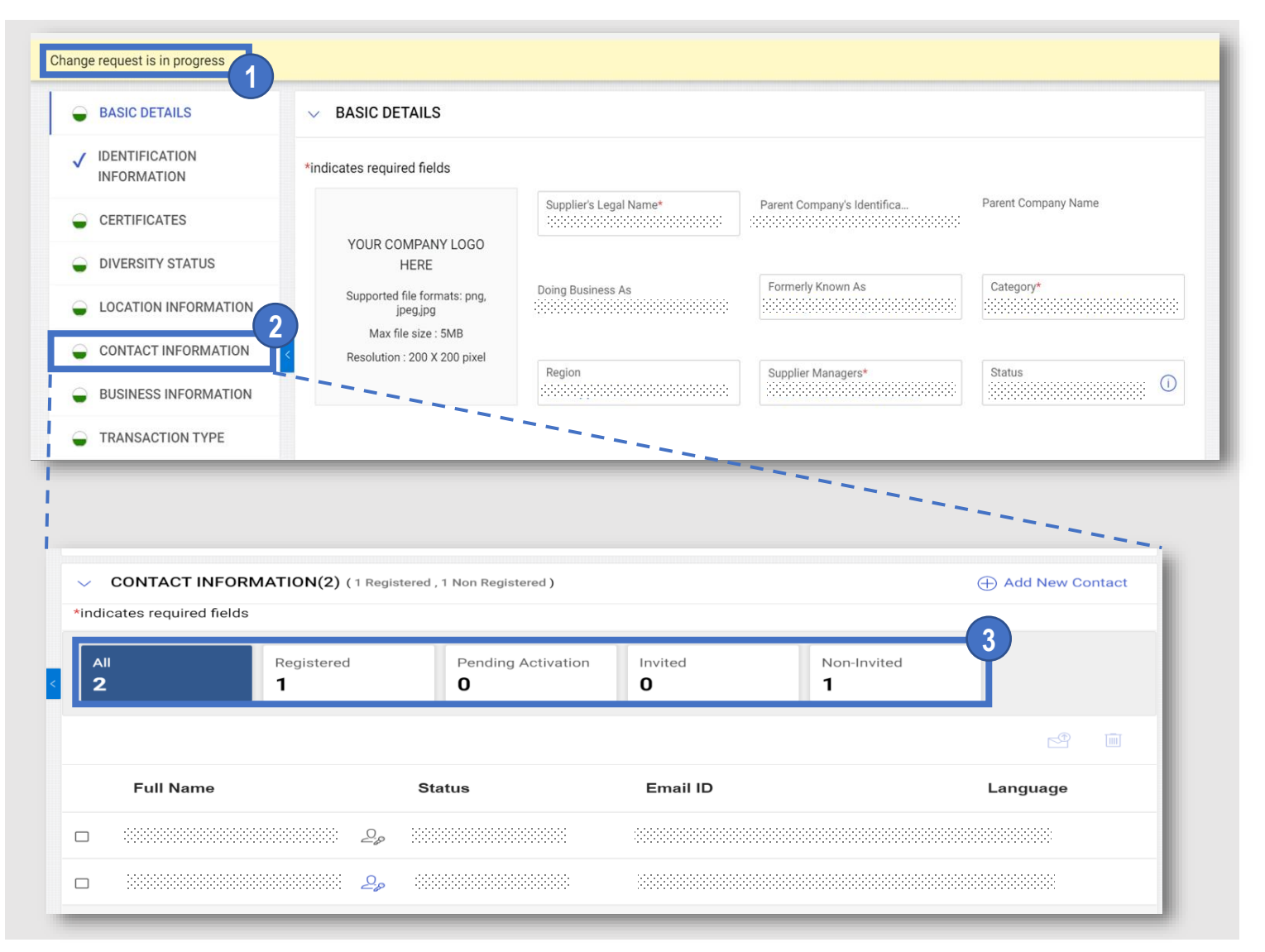

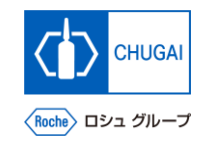

### **Adding New Contact Information (2)**

Open CONTACT INFORMATION and click the  $\oplus$  icon. 

- **Enter first name, last name, and email ID (email address) for new contact information.**
- **Click the icon to save the information.**

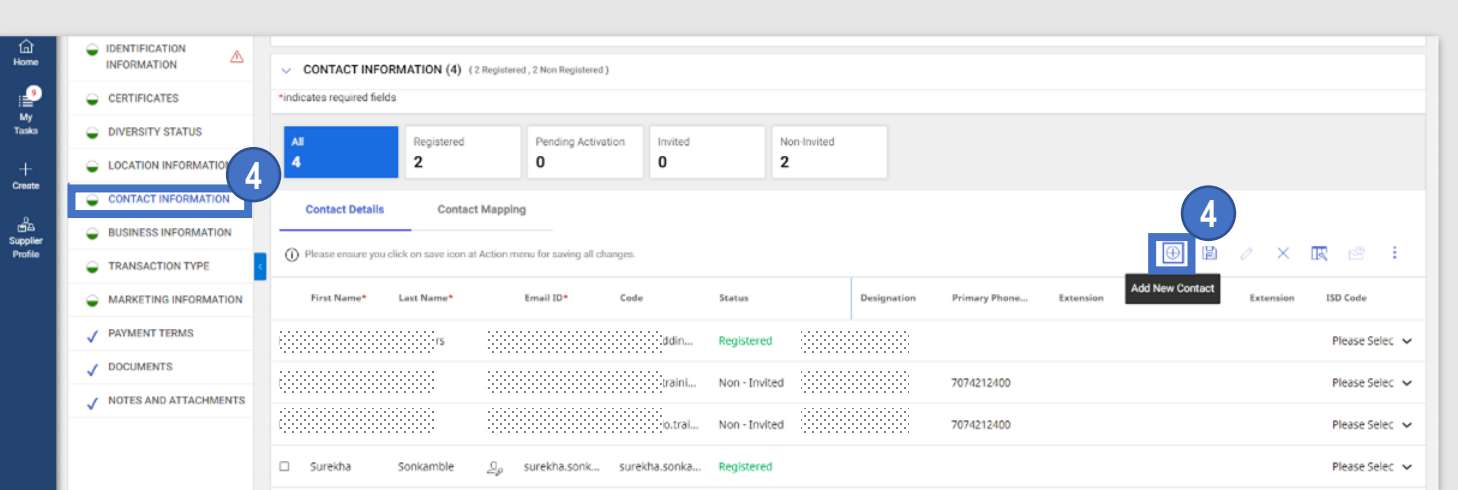

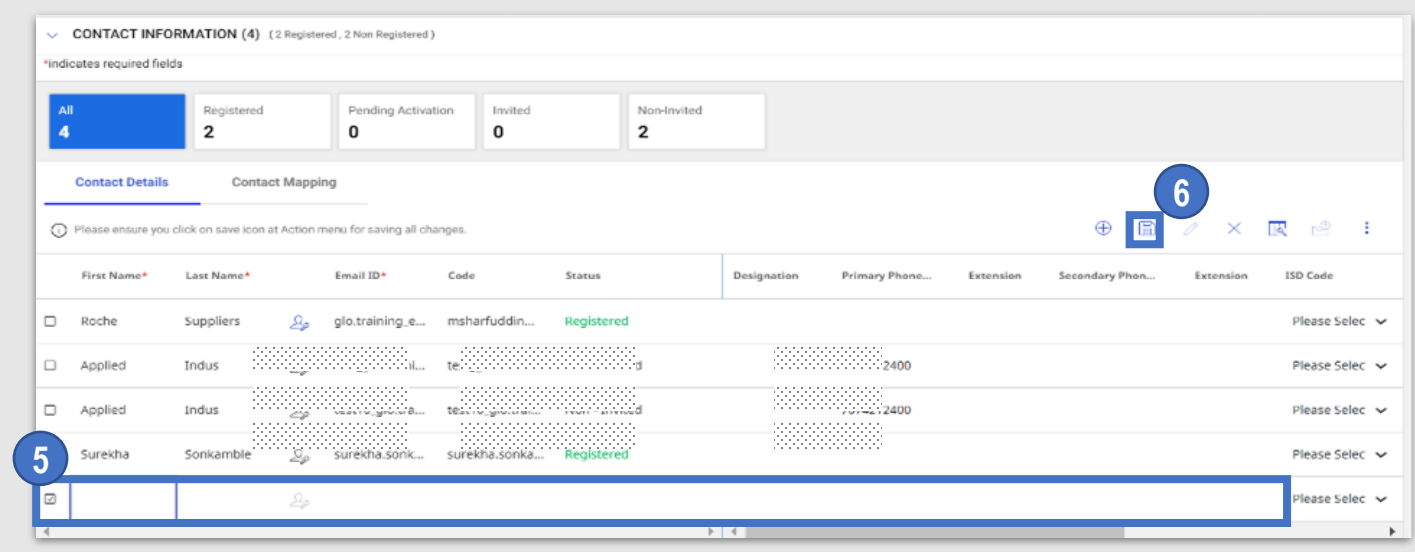

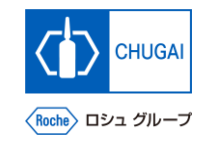

## **Deleting Contact Information**

**1**

 $\boxed{2}$ 

■ You can also delete contact information from **the supplier profile.**

- ① **Click the check box of the contact information you want to delete.**
- **Click the : icon and then click Delete. 2**

**1**

③ **On the confirmation screen, click YES. 3**

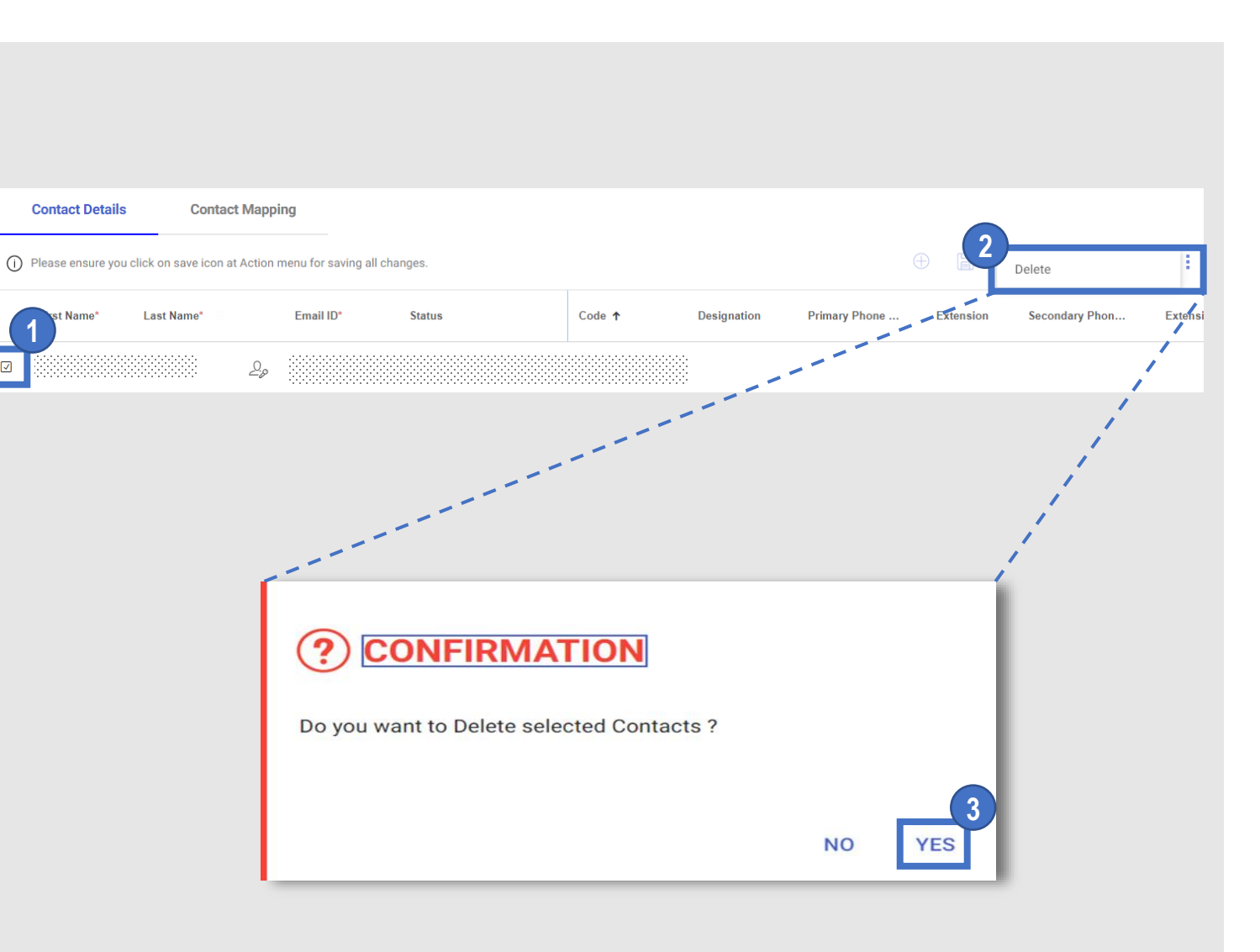

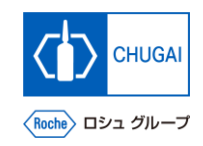

# **MyBuy Setting/Updating Primary Contact Information**

#### ■ You can set or update primary contact **information.**

\*The primary contact information means the contact information that receives all emails about myBuy GEP SMART sent by us.

\*The current primary contact information is shown with the blue icon next to the contact name.

**① Click the icon of the person in charge whom you want to set as the primary contact.**

**1**

\*The icon will turn from gray to blue and be set as the primary contact. \*To cancel the primary contact, click the blue icon, which turns the icon gray.

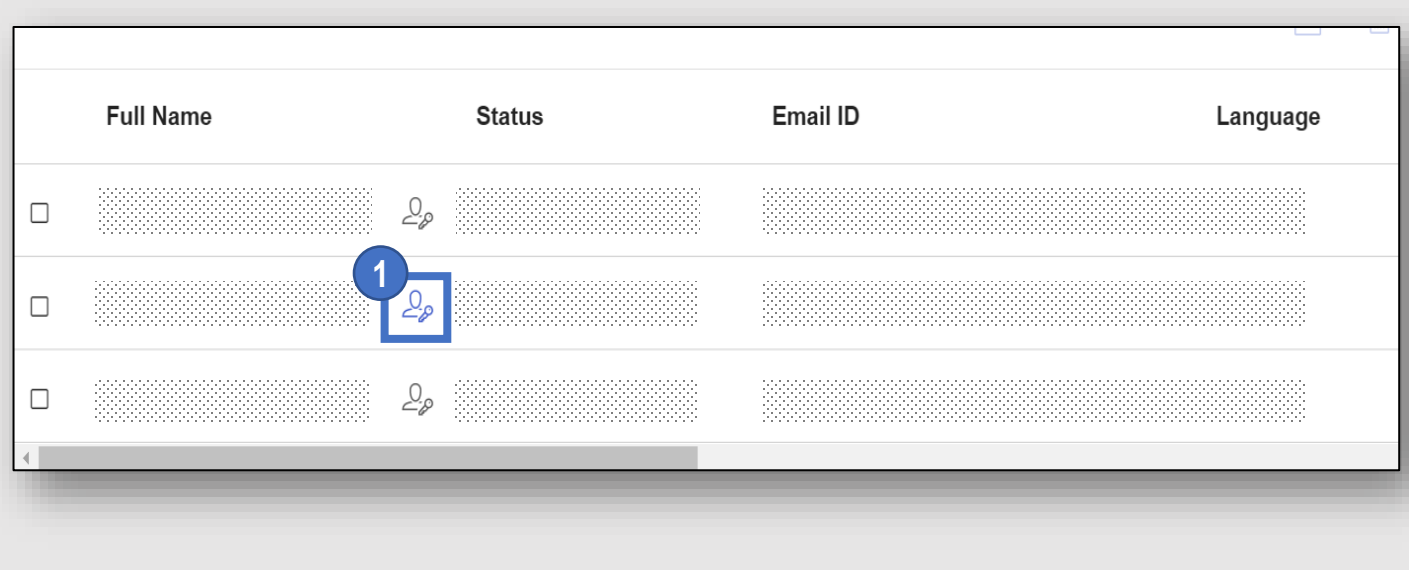

#### INNOVATION BEYOND IMAGINATION

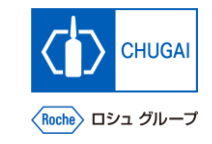

# **MyBuy Document Information**

#### Basic information

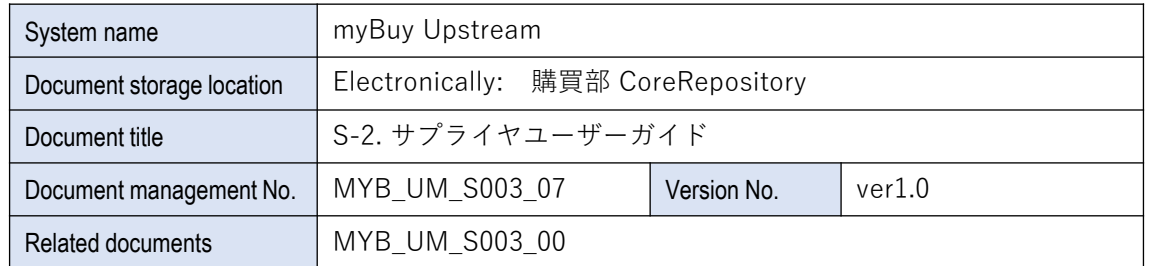

#### Signature of author

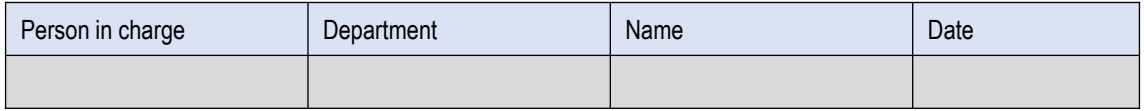

#### Signature of reviewer

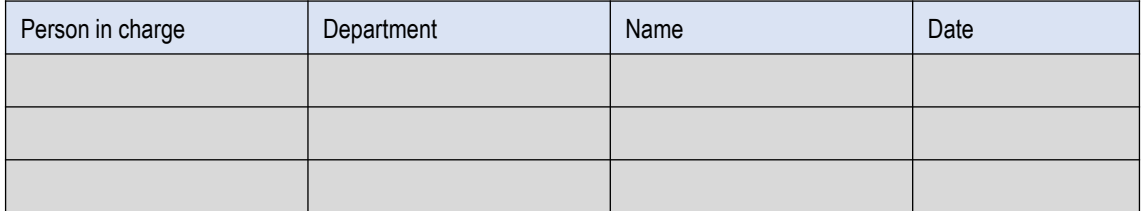

#### Signature of approver

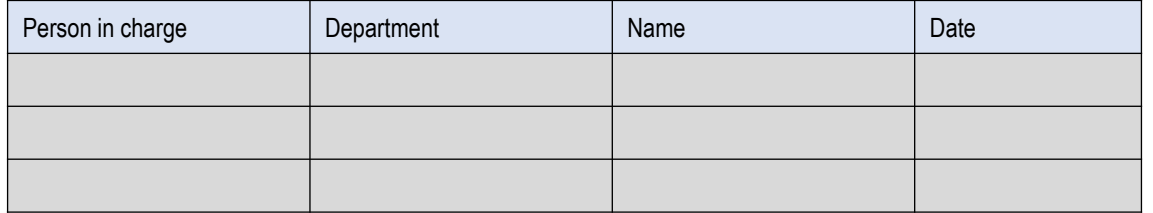

#### Revision history

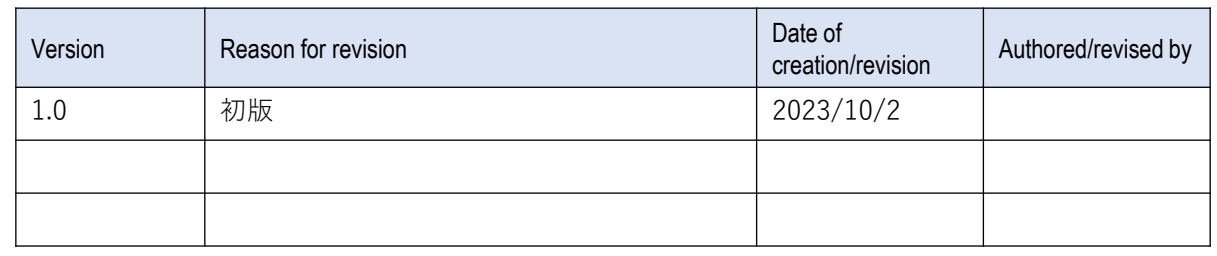